## Motorola SBG900J かんたん設定ガイド

このたびは、本製品をご利用戴き誠にありがとうございます。 この「クイックインストールガイド」は本製品をご利用戴く為のものです。 セットアップ手順に従い設定して下さい。

(注)このガイドはご利用のOSによって 画面が異なることがあります。

本製品とパソコンを接続しよう

本製品にログインしてみよう

 $2 - f10$  $RZQ-Ft$ 

ログイン

 $\text{OR} \cdot \text{O} \cdot \text{N} \cdot \text{O} \cdot \text{N} \cdot \text{O} \cdot \text{N} \cdot \text{N} \cdot \text{$ 

LANポート

LANケーブル

**STEP** 1

**STEP** 2

PF | 2(D) | http://192.168.100.1

**MOTOROLA** 

**STEP** 3

## セットアップ手順 STEP1 本製品とパソコンを接続しよう STEP2 本製品にログインしてみよう STEP3 無線LANに必要な情報を設定しよう STEP4 無線LANを使ってみよう

無線LAN機能をご利用になるには、はじめに有線接続 (LANケーブルを接続して)にて設定する必要があります。

1.左記の図を参考し、本製品とパソコンを接続します。

2.本製品(ケーブルモデム)の電源が入っていることを確認します。 前面の 「POWER」 と表示されたLEDが点灯していることで確認 できます。

3.次にパソコンの電源を入れます。

1.Internet ExplorerなどのWEBブラウザーを起動させます。

2."アドレス"のスペース部分に http://192.168.100.1/と 入力

し、"ENTER"を押します。 3.左記の画面が表示されたら、ユーザーIDとパスワードを 入力 します(半角入力)。

ユーザーID: root

パスワード: (ブランクのまま)

そして、「ログイン」をクリックします。

4.左記画面が表示されたら、ログインが完了しました。

無線LANに必要な情報を設定しよう

電源コード

WEB**SERVER** r. 6

 $\frac{1}{\sqrt{2}}$ 

同軸ケーブル

- $\boldsymbol{\Omega}$  $0TQRO$ | 管理 ESSIDプロードキャスト無効化 × すべての催末アクセス許可 適用 图像 新しい業末<br>(例., 11:22:33:aa:bb **催末を追加**
- 1.本製品と無線LANでの接続を希望される場合には、お客様が お使いの無線LANアダプター(又はカード)のMAC ID(マックアドレス) の登録が必要です。
	- 2.左側のメニューより、「ワイヤレス」- 「セキュリティ」- 「詳細」 の順にメニューを選択します。
	- 3.上記にて判明したMAC IDを、左記「新しい端末」へ入力します。 (例)MAC IDが 0011AABB2233 の場合

必ず 00:11:AA:BB:22:33 の形式で半角入力します。

- 4.入力が終わりましたら、すぐ下にある「端末を追加」をクリック します。
- 注) MAC IDは通常無線LANアダプター(又はカード)のいずれか に表示されています。もし、お客様自身で判断がつかないよう でしたら、各製造メーカーへお問い合わせ下さい。

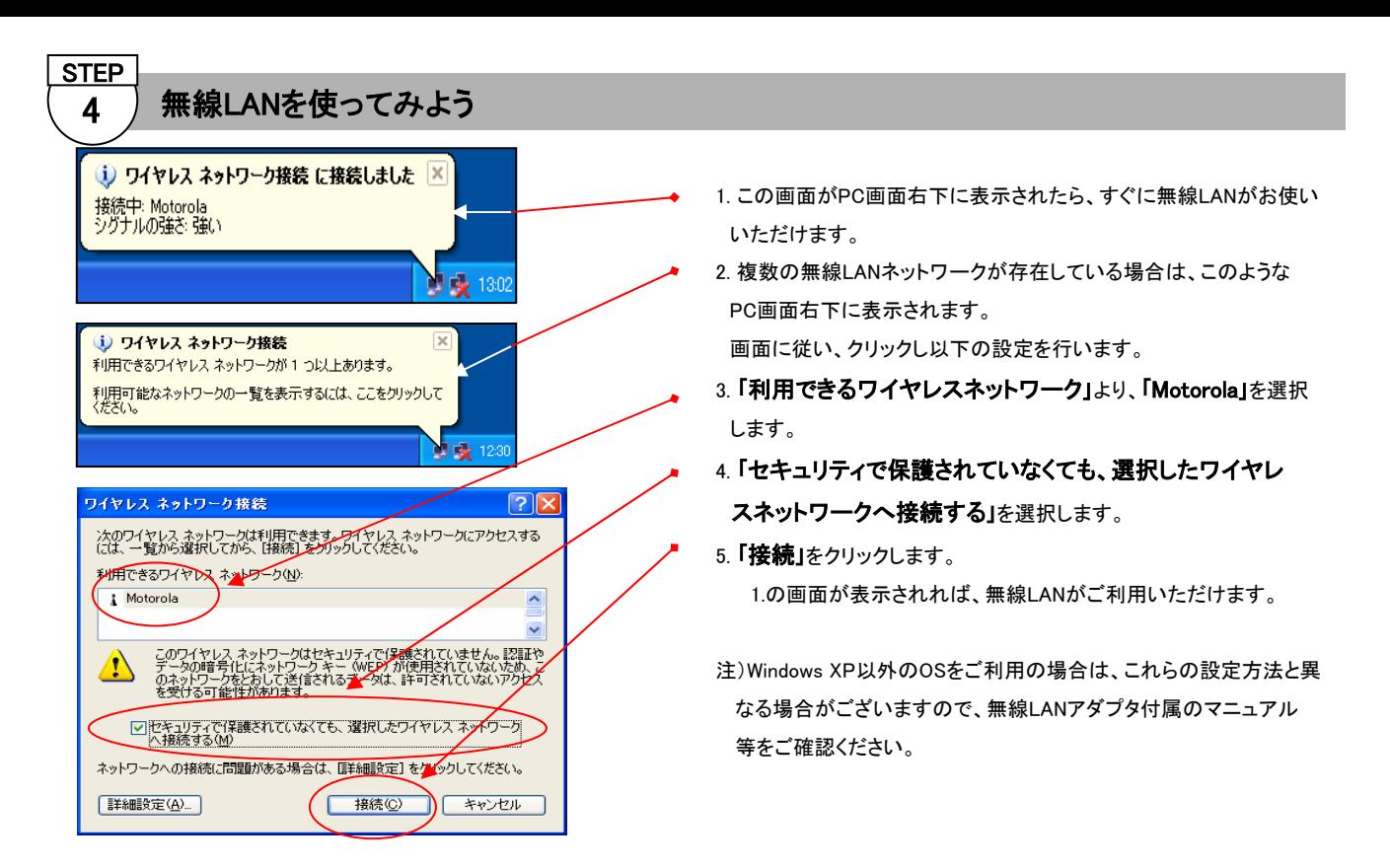

以上で設定は終了です。

近隣でご使用のワイヤレスLAN と区別するため、固有のネットワーク名(ESSID)を変更することをお薦め致します。 ESSID及びその他のセキュリティ設定につきましては、添付のCD-ROM内のユーザーガイドをご参照ください。

複数台のパソコンを接続される場合は、ゲートウェイモード(ルータモード)に設定する必要があります。ログイン後、下記の **「ゲート** ウェイモードの設定」を行ってください。

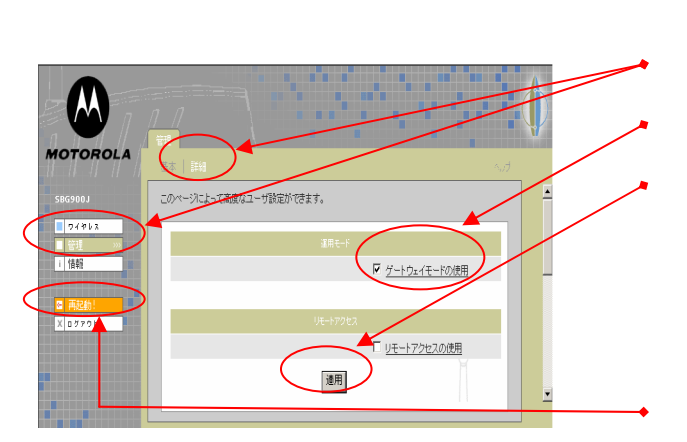

## ケートウェイモードの設定 そのアンティングリコンをインターネットに 接続される場合は、

- 1.管理を選択し、詳細タブを選択します。
- 2.ゲートウェイモードの使用を選択します。(ボックスに "レ" を入れます)
- 3.適用をクリックします。この時、以下のメッセージが表示されます。

警告:

この変更を有効にするには再起動の必要があります。 この作業が終了したら、再起動してください。

4.左メニューの再起動をクリックします。

5.「本当にケーブルモデムを再起動しますか?」と表示されるので 「**OK**」をクリックします。